# **Holt-McDougal Textbook: Tutorial**

# Step 1:

Visit [my.hrw.com](http://my.hrw.com)  PC: Internet Explorer or Firefox Mac: Safari or Firefox

# **Step 2**:

Fill in your USERNAME and PASSWORD Username:

# **22lastnamefirstname**

*Example: 22lincolnabraham*  Password: **your 9-digit student ID numberMS**  *Example*: 983795790ms

## **Step 3**:

Click the blue "**LOG IN**" button.

Once you log in, you will see two social studies textbooks. (You may or may not have a math textbook)

For the Canada portion of our study, you will use "THF AMFRICAS" textbook.

For the United States portion of our study, you will use "UNITED STATES HISTORY" textbook.

## **Step 4**:

Click "**Go to the Online Textbook**" next to the book you want.

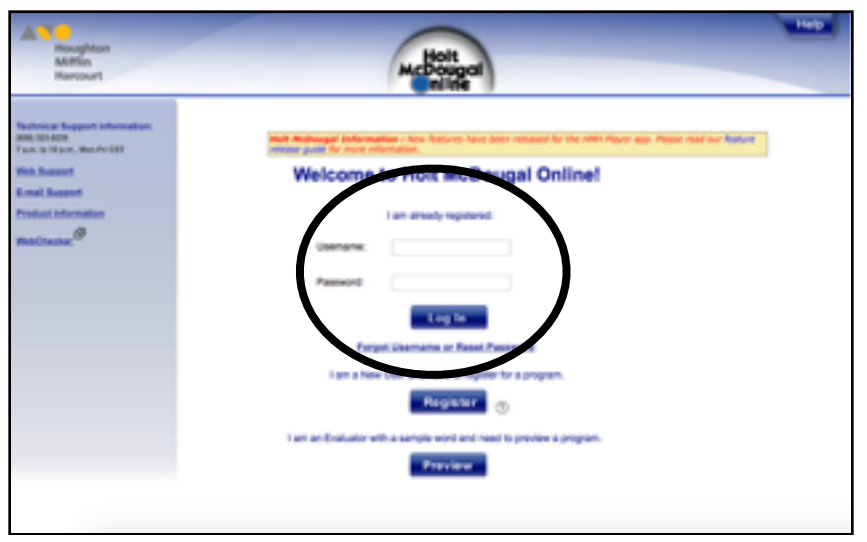

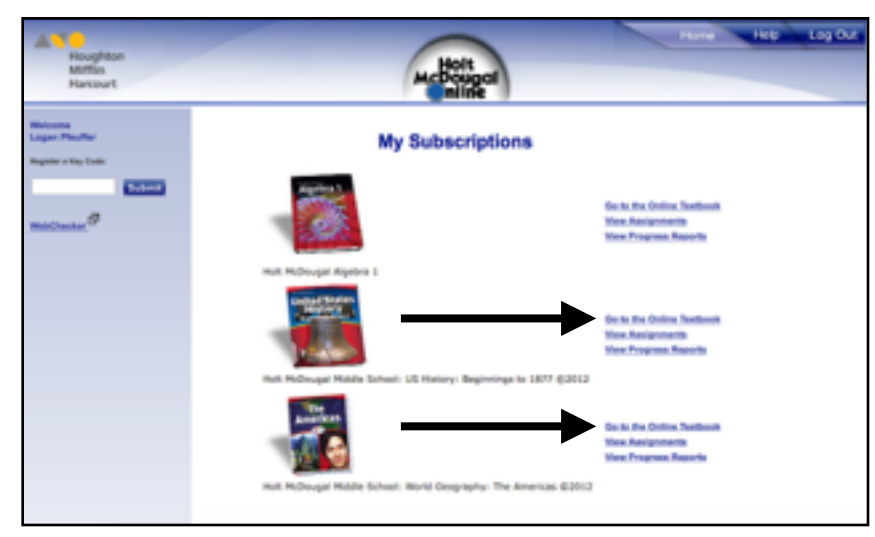

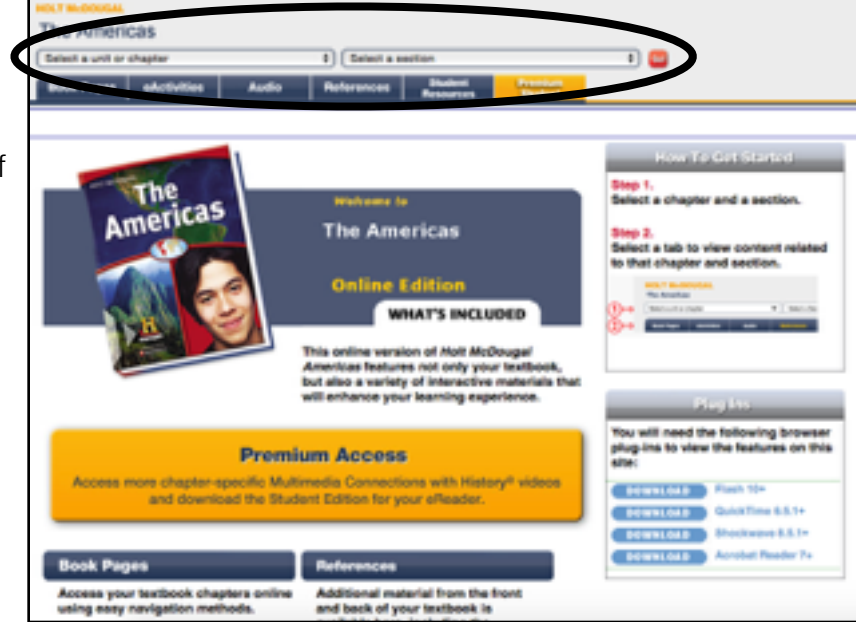

#### **Step 5**:

Use the two drop down menus at the top of the page to SELECT A UNIT OR CHAPTER and SELECT A SECTION. Example: Chapter 8 - Canada Section: Section 1- Physical Geography

Click the red "**Go!**" button

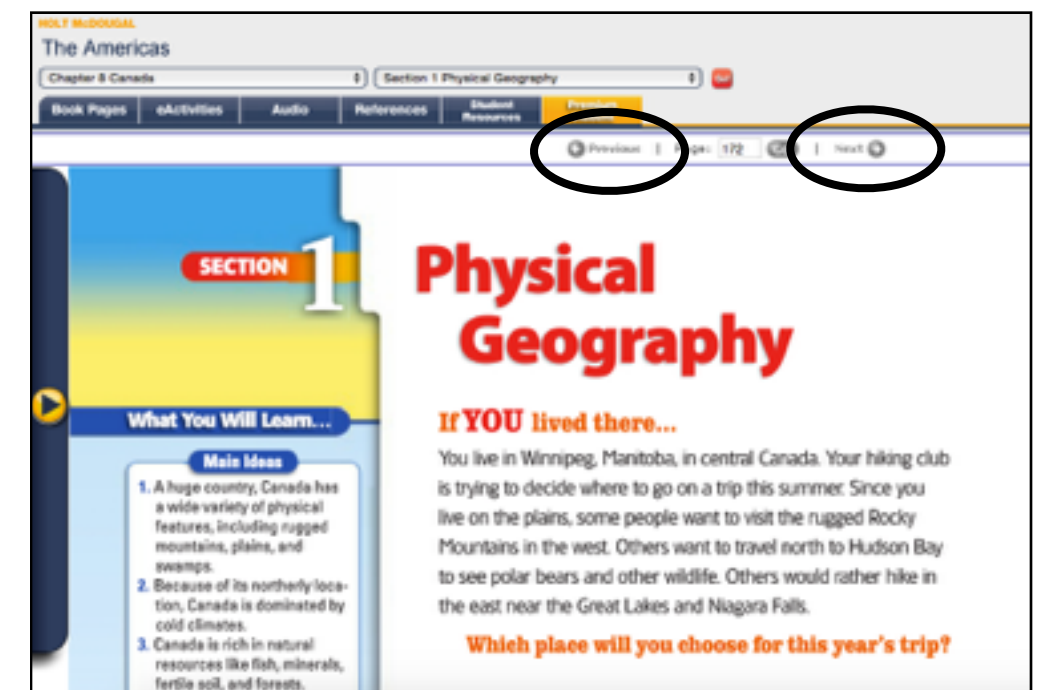

#### **Step 7**:

Textbook pages should appear.

*Note: If pages do not appear, you may need to update your plug ins. Return to Step 5 and refer to the "Plug Ins" box.*

To change pages, use the PREVIOUS and NEXT buttons.